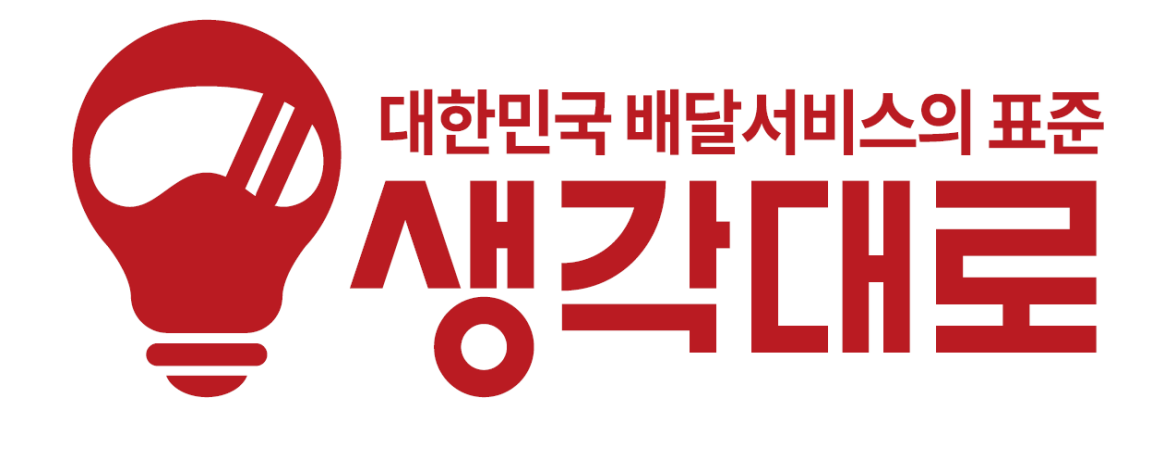

## 가맹점 프로그램 매뉴얼

Copyright INSUNGDATA All right reserved.

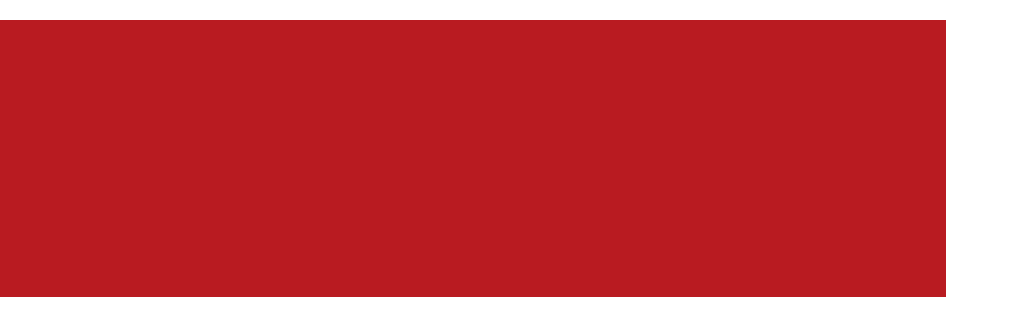

# 기본화면 메뉴설명

접수창에 표현되는 메뉴의 의미

#### 가맹점프로그램설치

프로그램 설치 URL: <u><http://www.logiall.com/down.html></u>

네이버에서 생각대로 검색 후, 사이트 하단의 프로그램 다운로드 > "가맹점 프로그램" 다운로드 및 설치

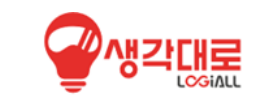

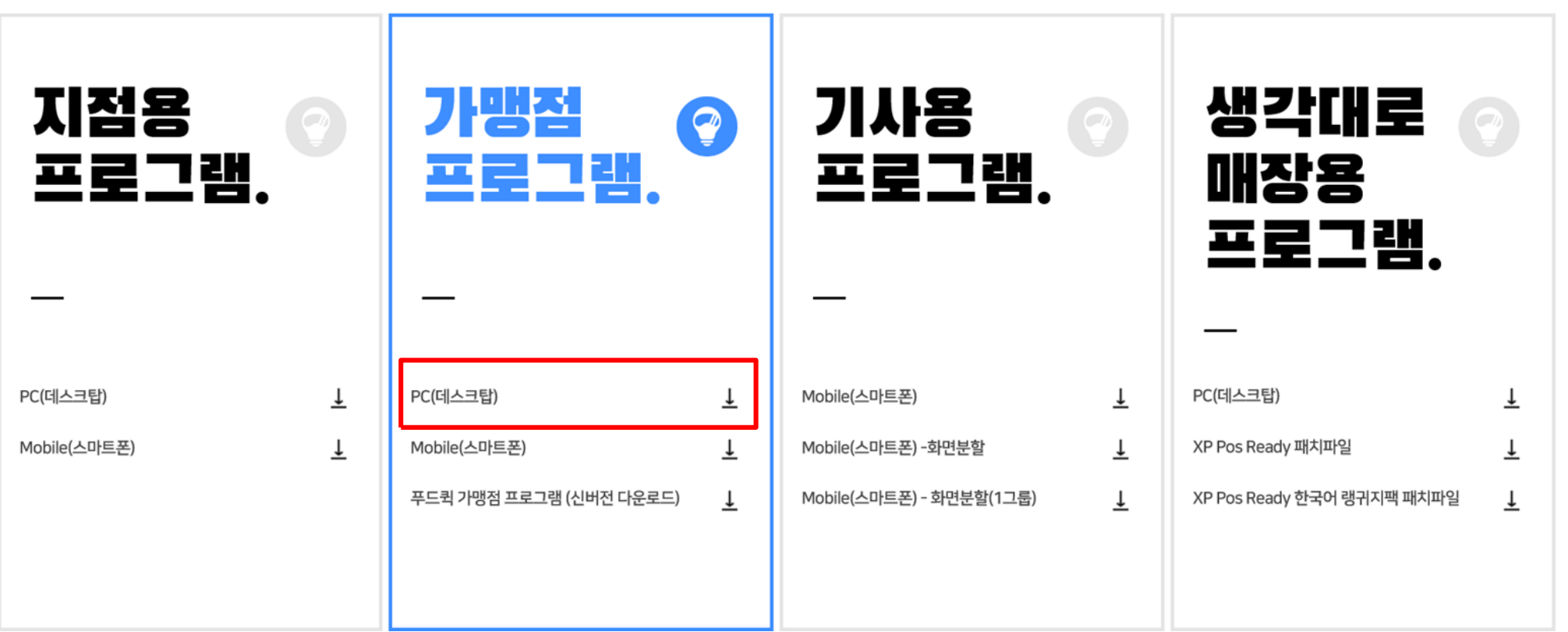

#### 접수화면메뉴설명

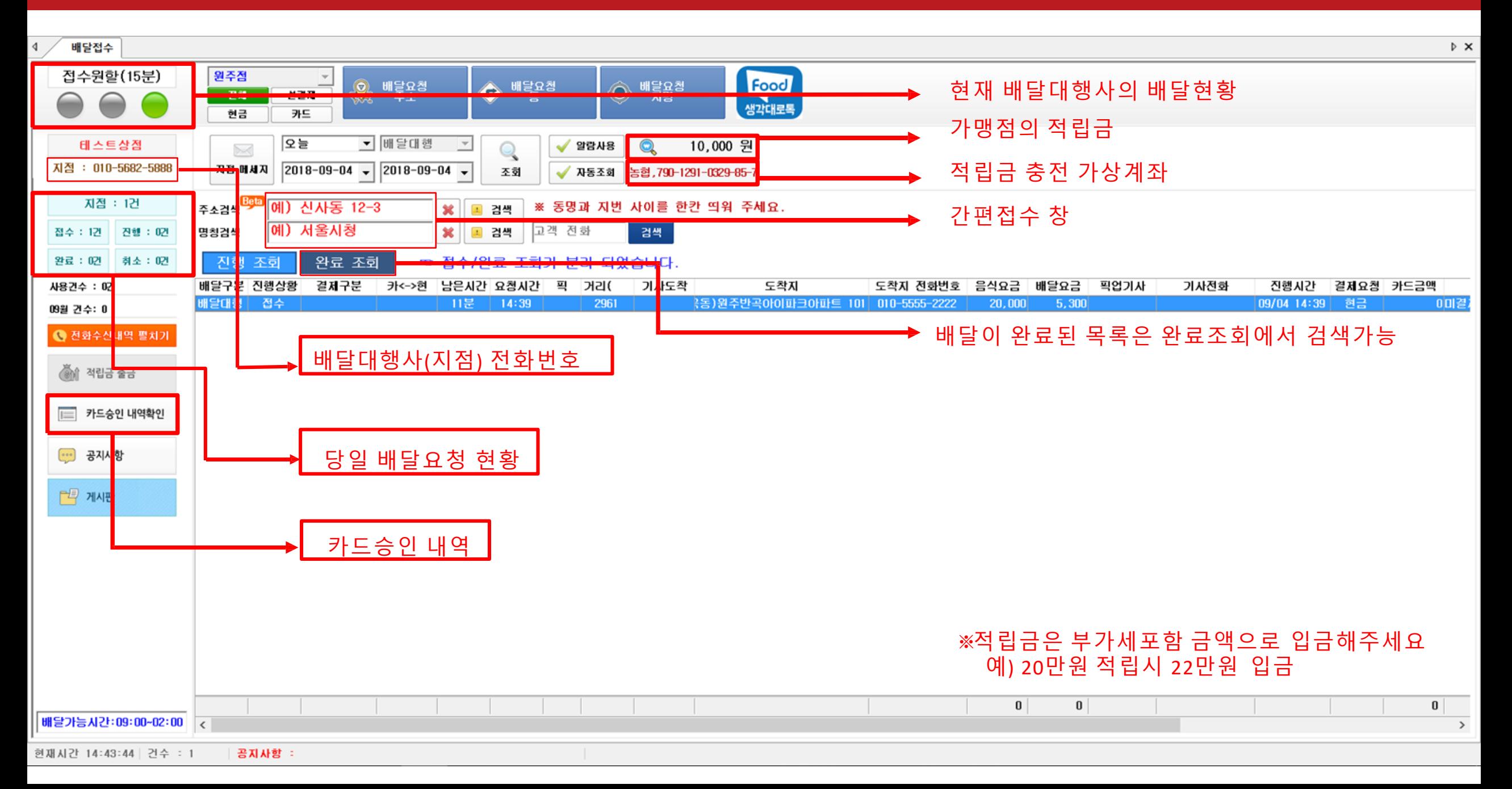

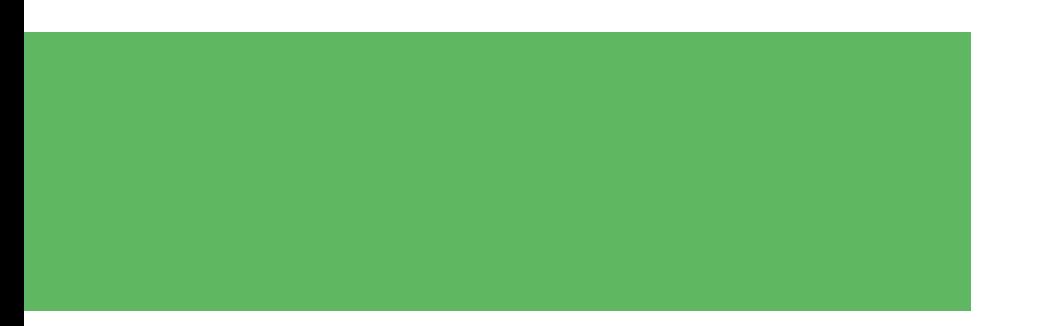

# 배달 접수하기 (OK차트)

## $\overline{\phantom{a}}$ 배달접수방법

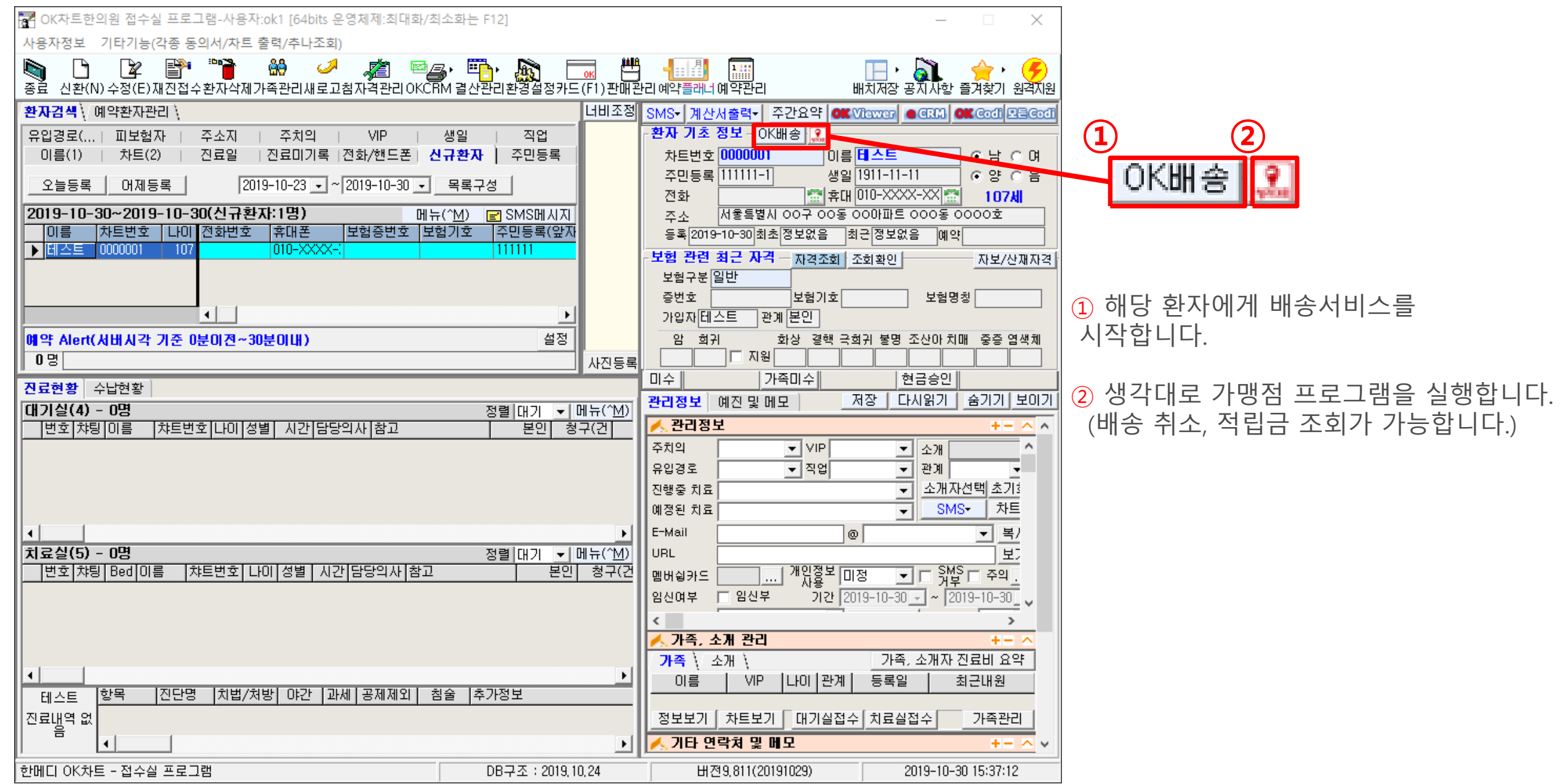

## 배달접수방법 - 첫 배송시

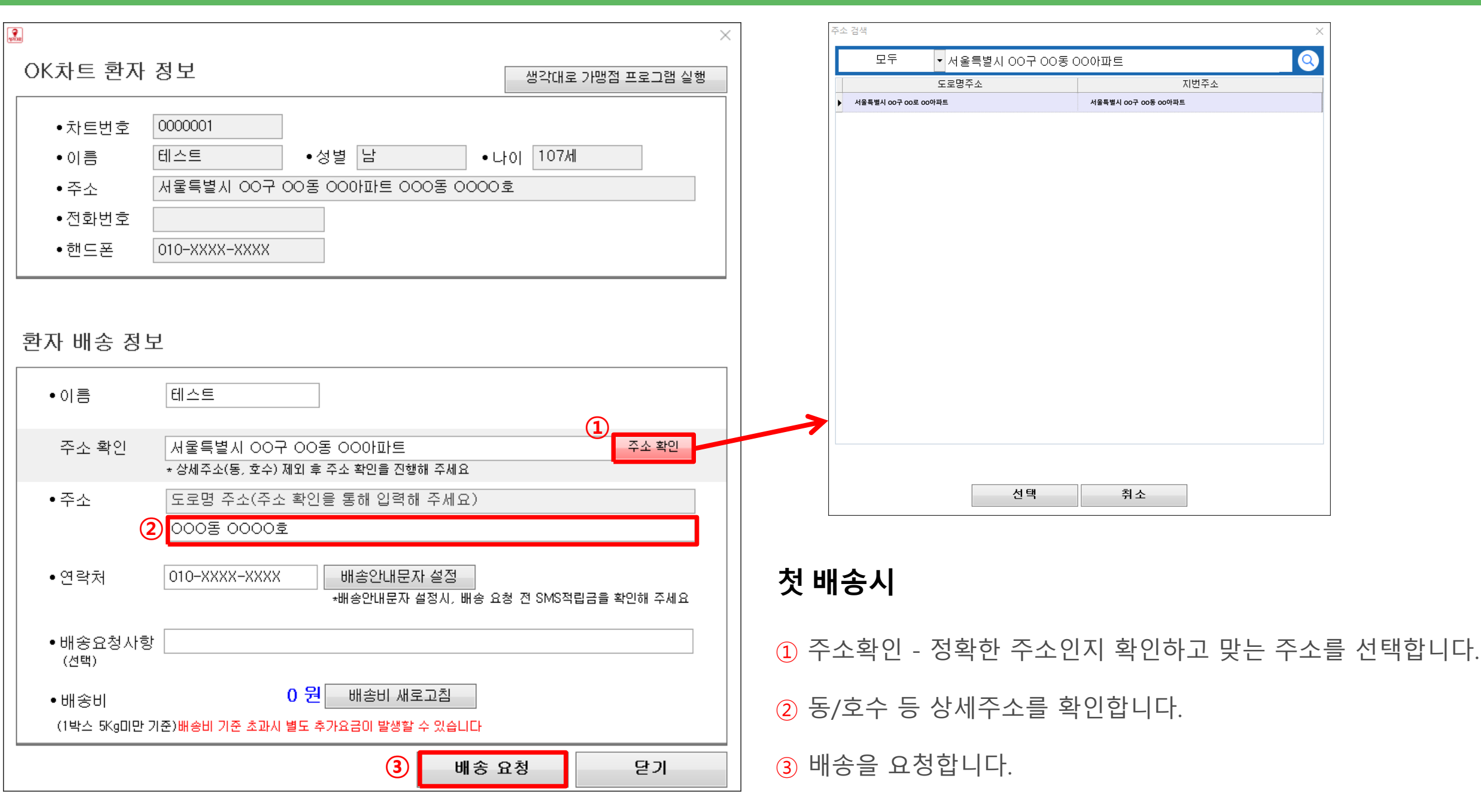

## 배달접수방법 - 배송기록이 있는 경우

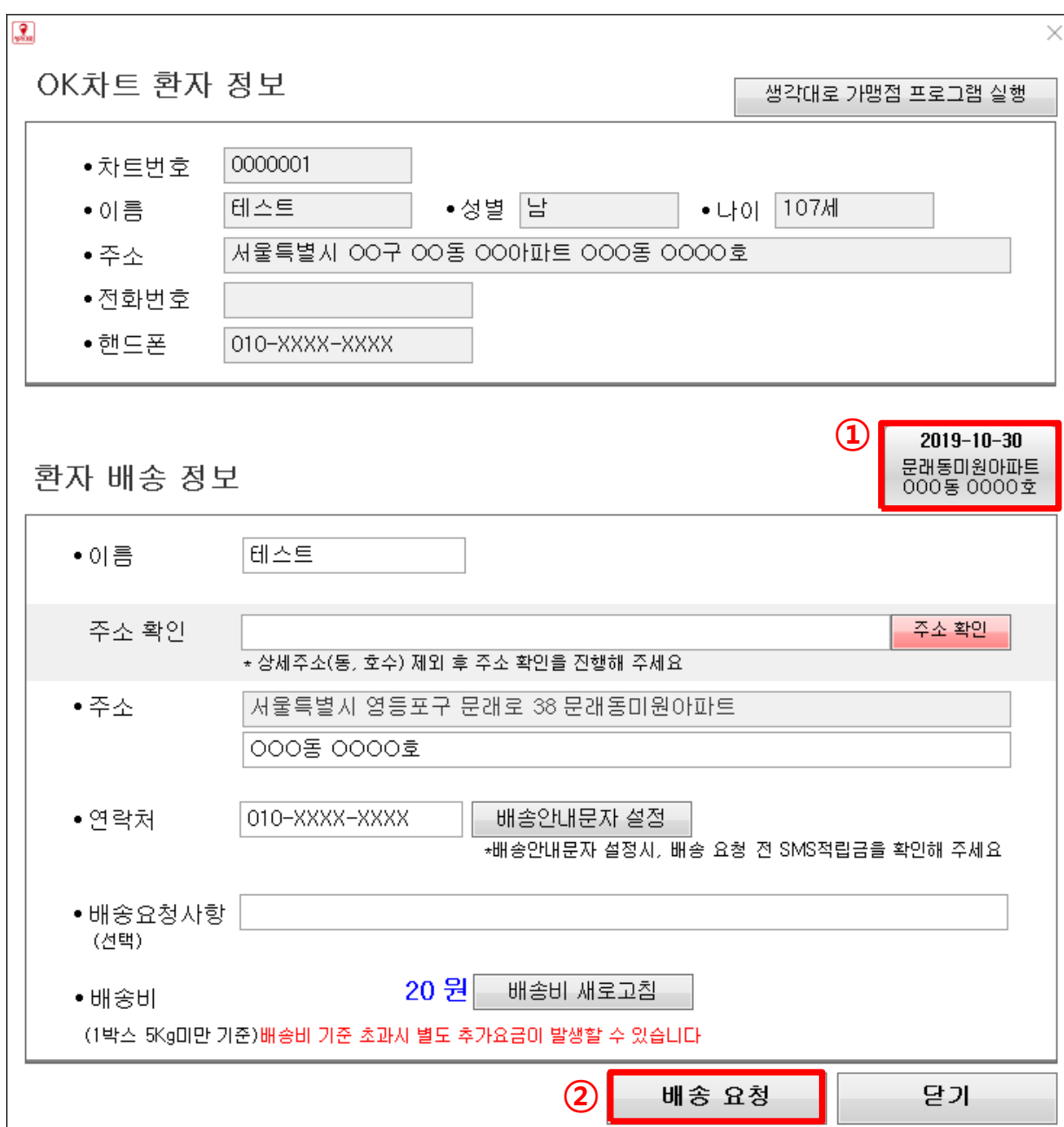

## 배송기록이 있는 경우

① 이전에 보냈던 배송 목록 중 하나를 선택합니다.

② 배송을 요청합니다.

#### Tip.

이전 배송 목록은 해당 홖자에게 보낸 서로 다른 주소를 최대 4개 보여 줍니다. 클릭 시 해당 날짜에 보낸 동일한 정보가 자동 입력됩니다.

## 배달접수방법 - 접수 완료

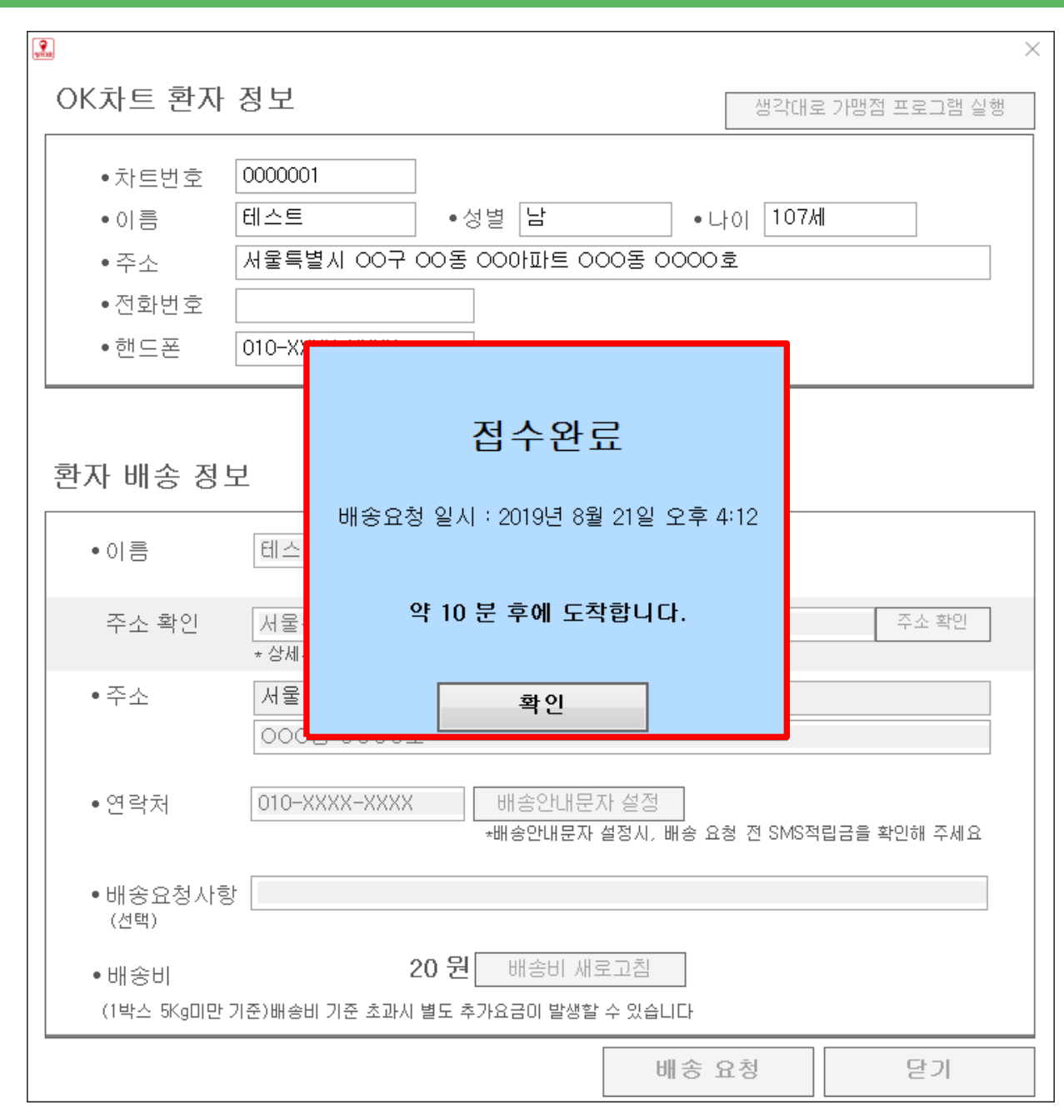

### 접수 완료

정상적으로 접수가 완료되면 배송 요청 시갂과 라이더스 도착 예상 시갂이 표기됩니다.

만약 배송 취소 또는 배송 진행상황 조회를 원하시면 생각대로 가맹점 프로그램을 이용하시면 됩니다.

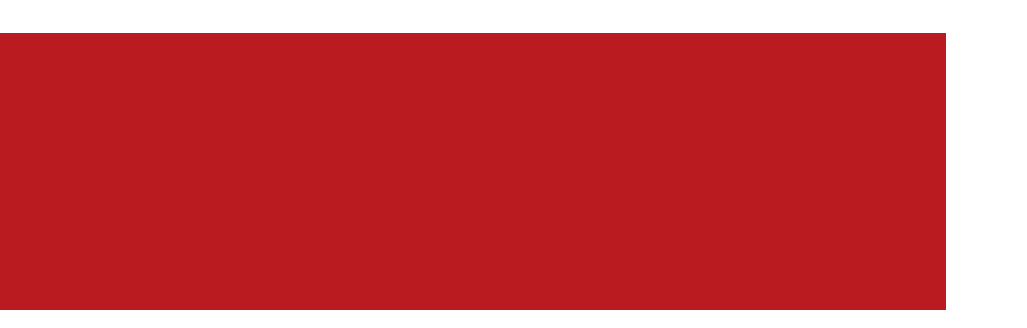

# 배달 접수하기 (콜 등록)

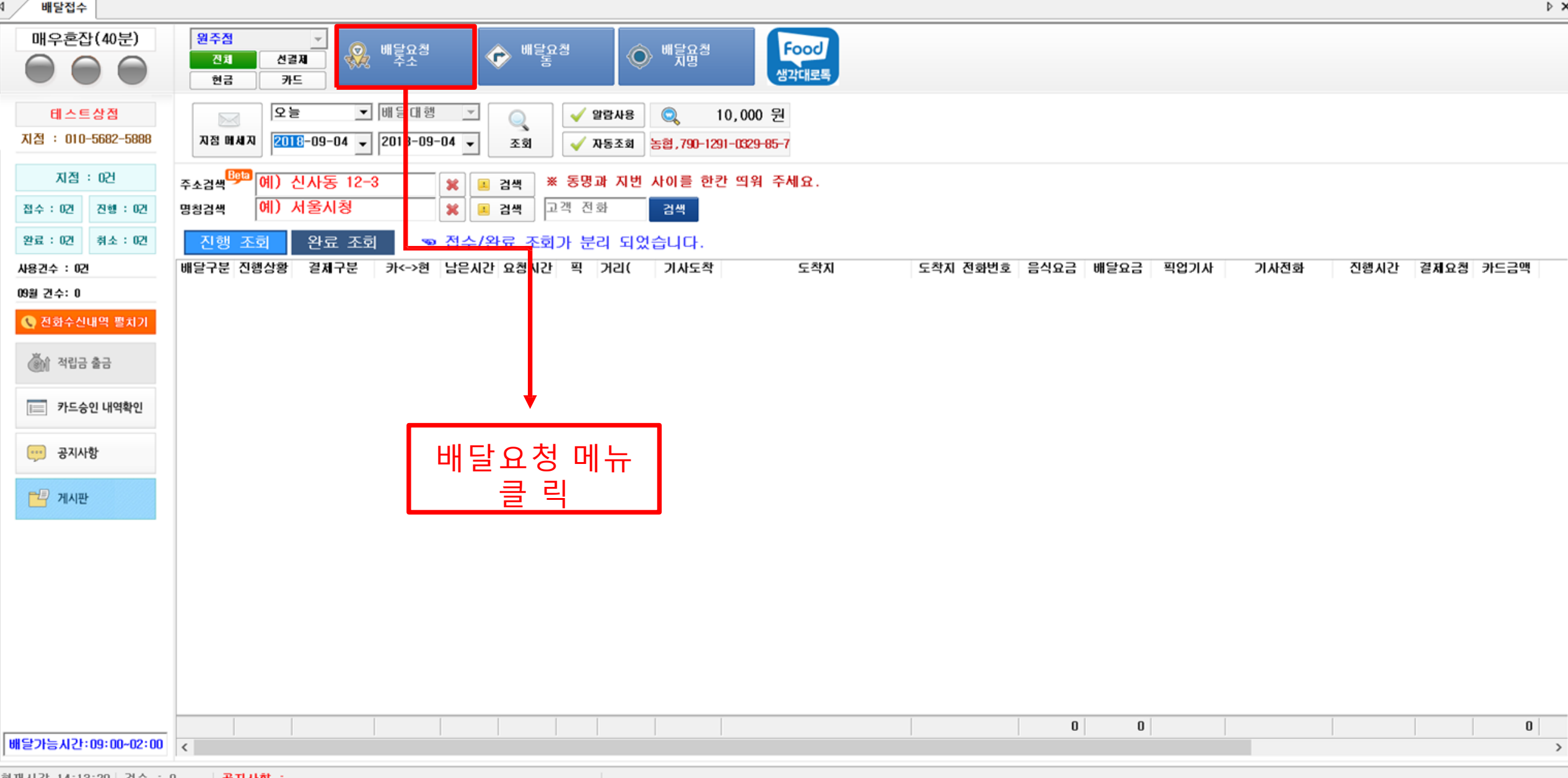

[헨재시간 14:13:29 | 건수 : 0 | | **공지사항** :

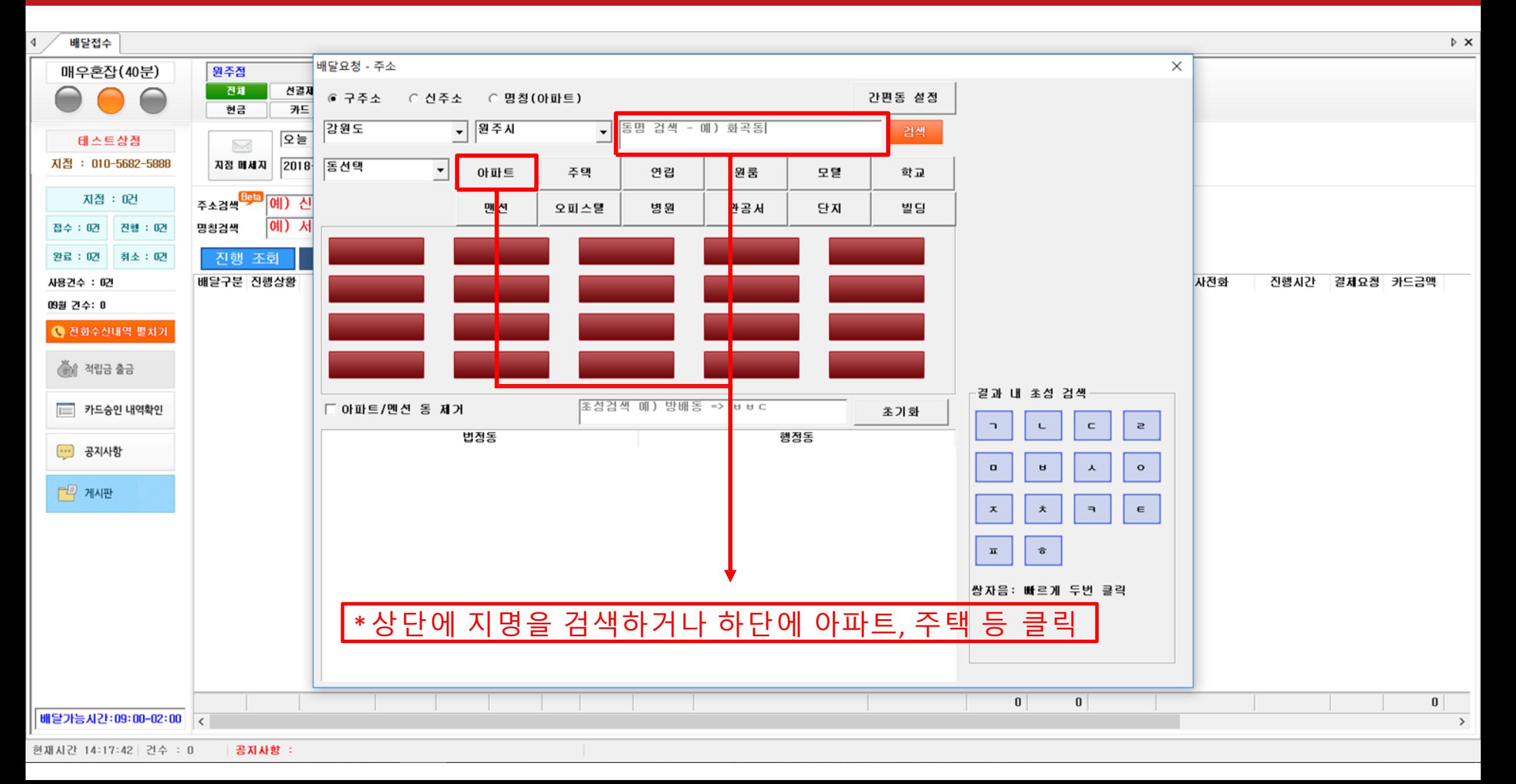

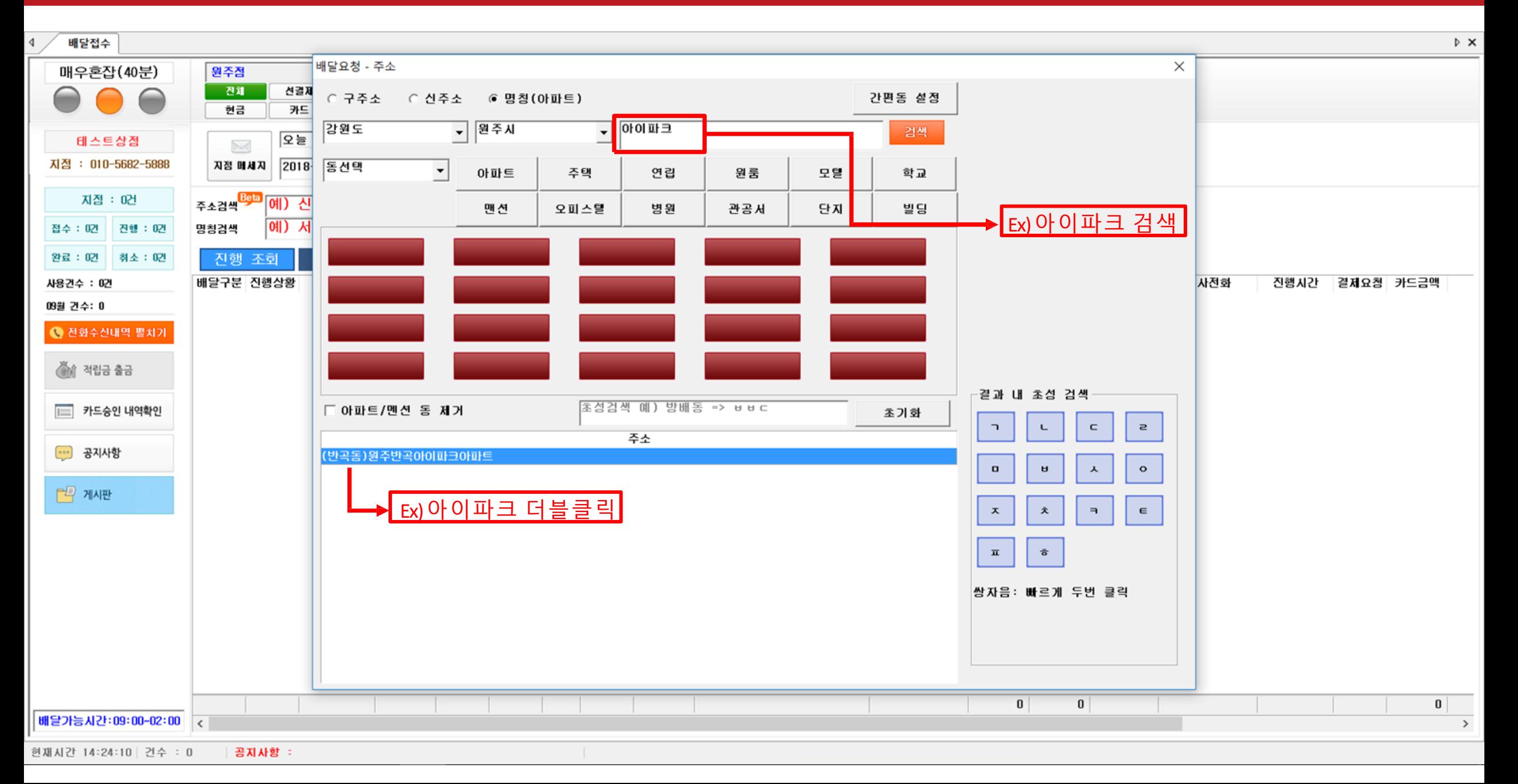

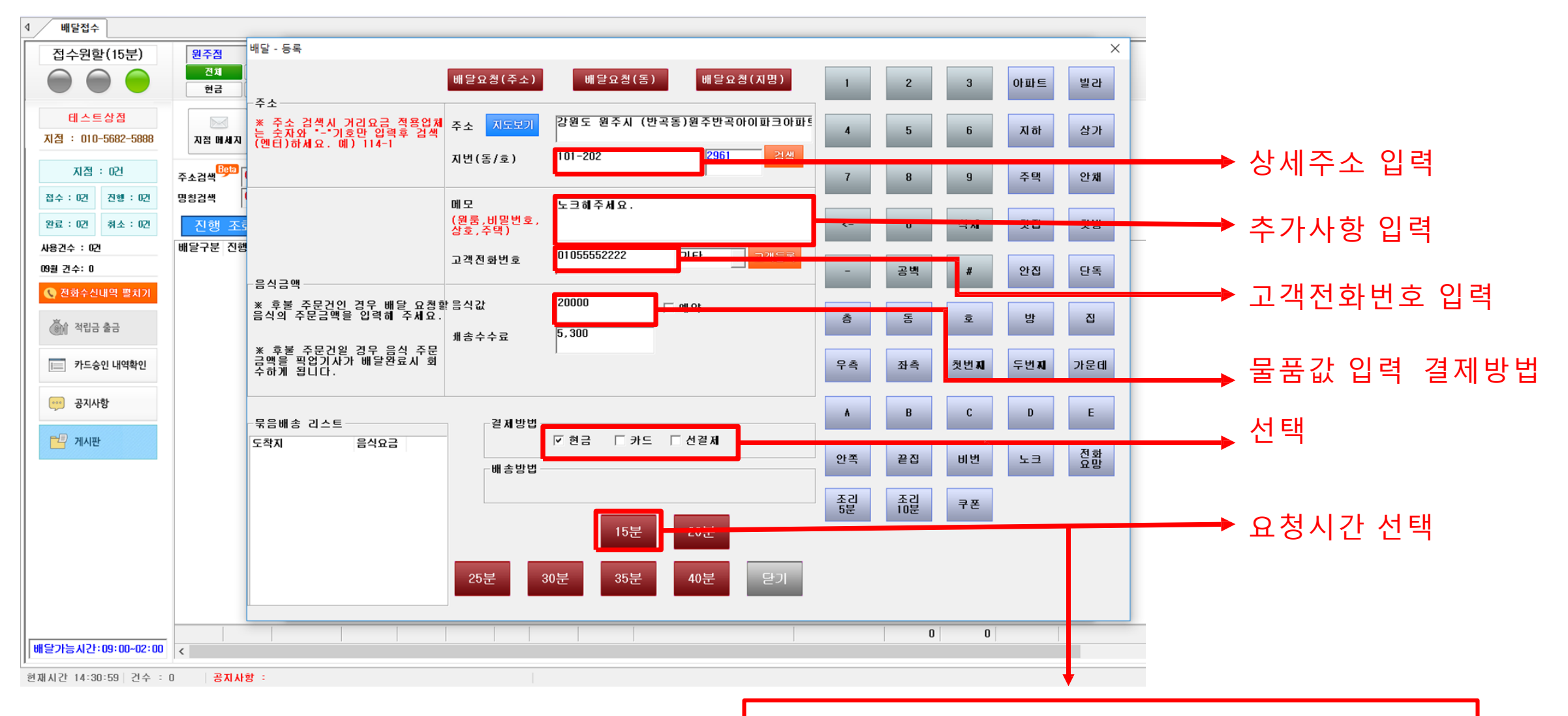

Ex)요청시간은 기사님께서 한의원에 도착하는 <u>시간입니다. 내원 필요시간 확인 후 클릭</u>

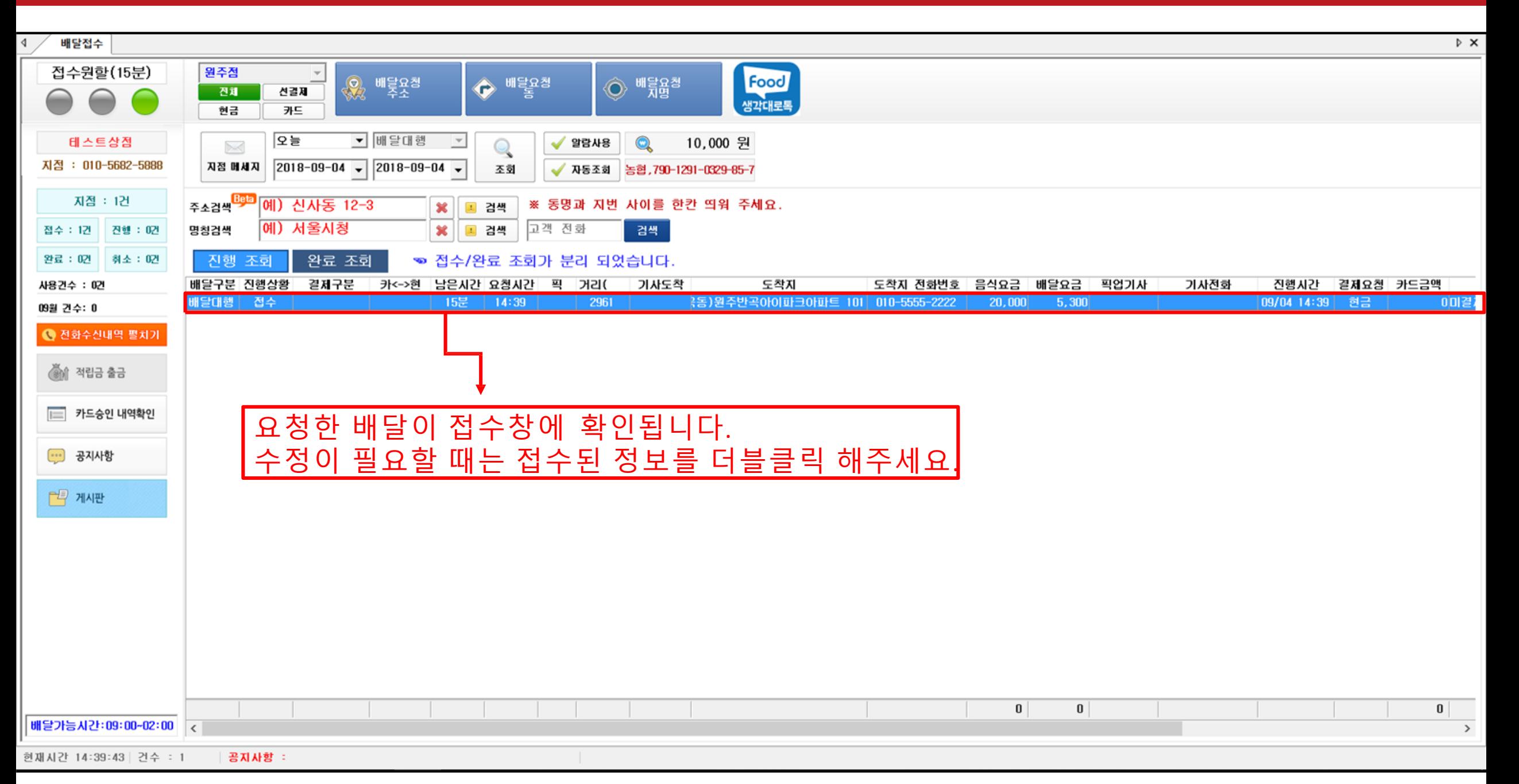

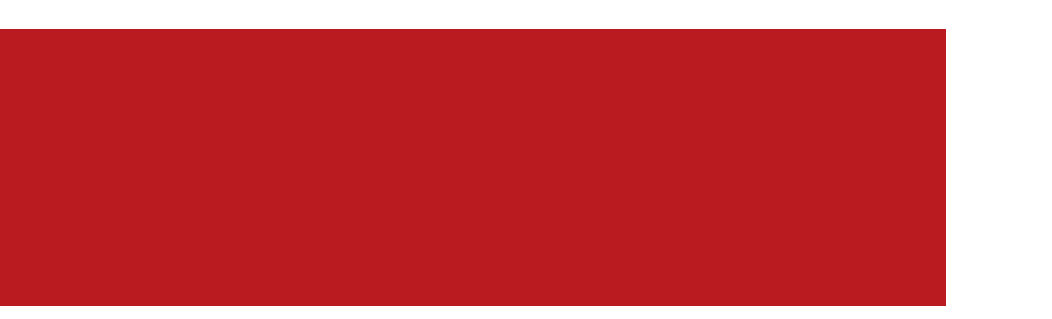

# 상단메뉴 사용법

- 1. 적립금이동(배송료 확인)
- 2. 결제내역(카드, 현금)
- 3. 고객관리

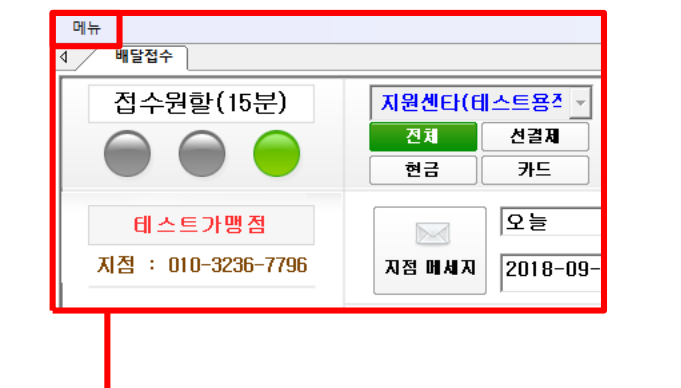

상단의 메뉴 클릭 시 아래의 창이 생성되며 배달접수는 로그인 시

보이는 접수창 입니다.

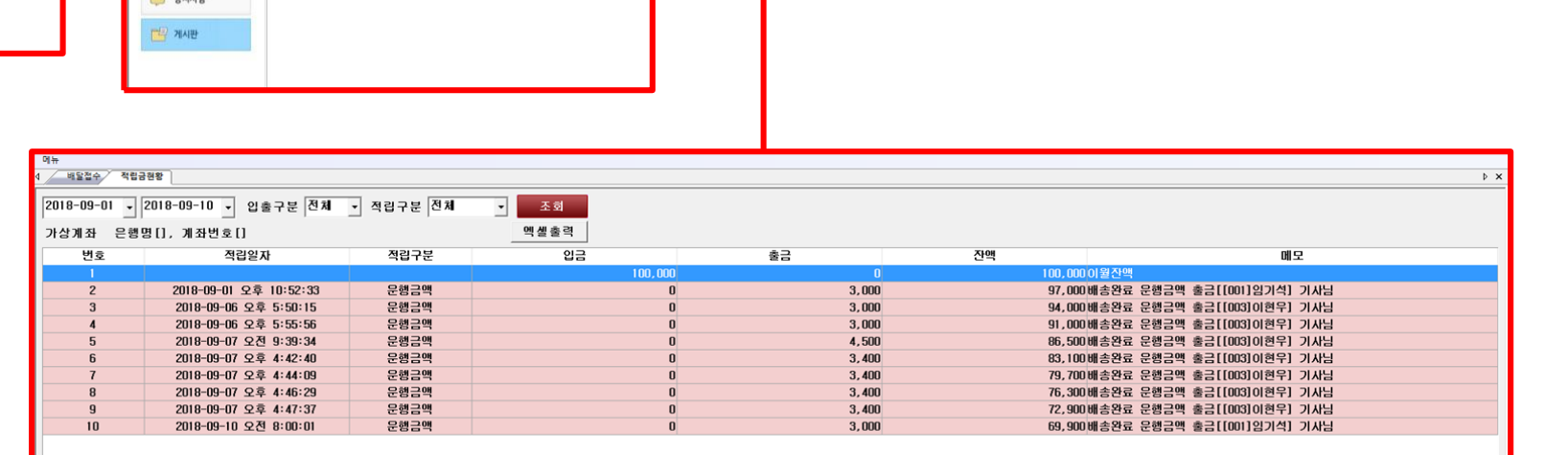

현재 메뉴창을 보통의 가맹점주님들께서 사용하지 않으십니다. 메뉴창에 대하여 갂단하게 이해하시면 업무가 편리합니다.

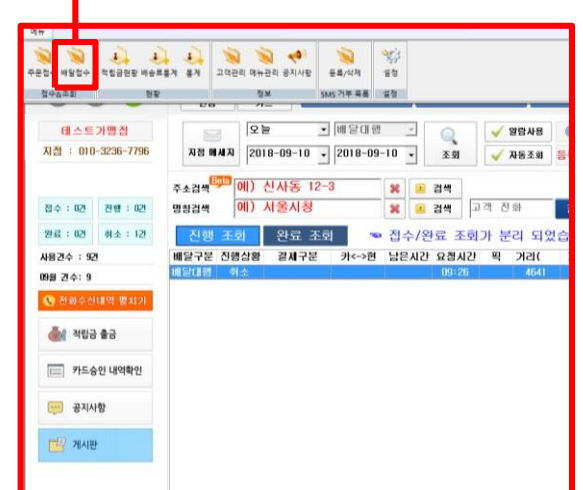

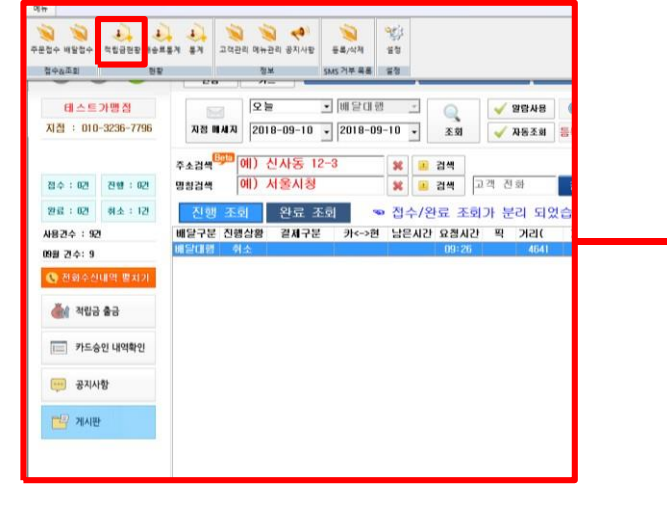

현재 적립금의 이동경로를 확인할 수 있는 적립금현황입니다. 충전/정산된 내용을 날짜별로 확인가능합니다.

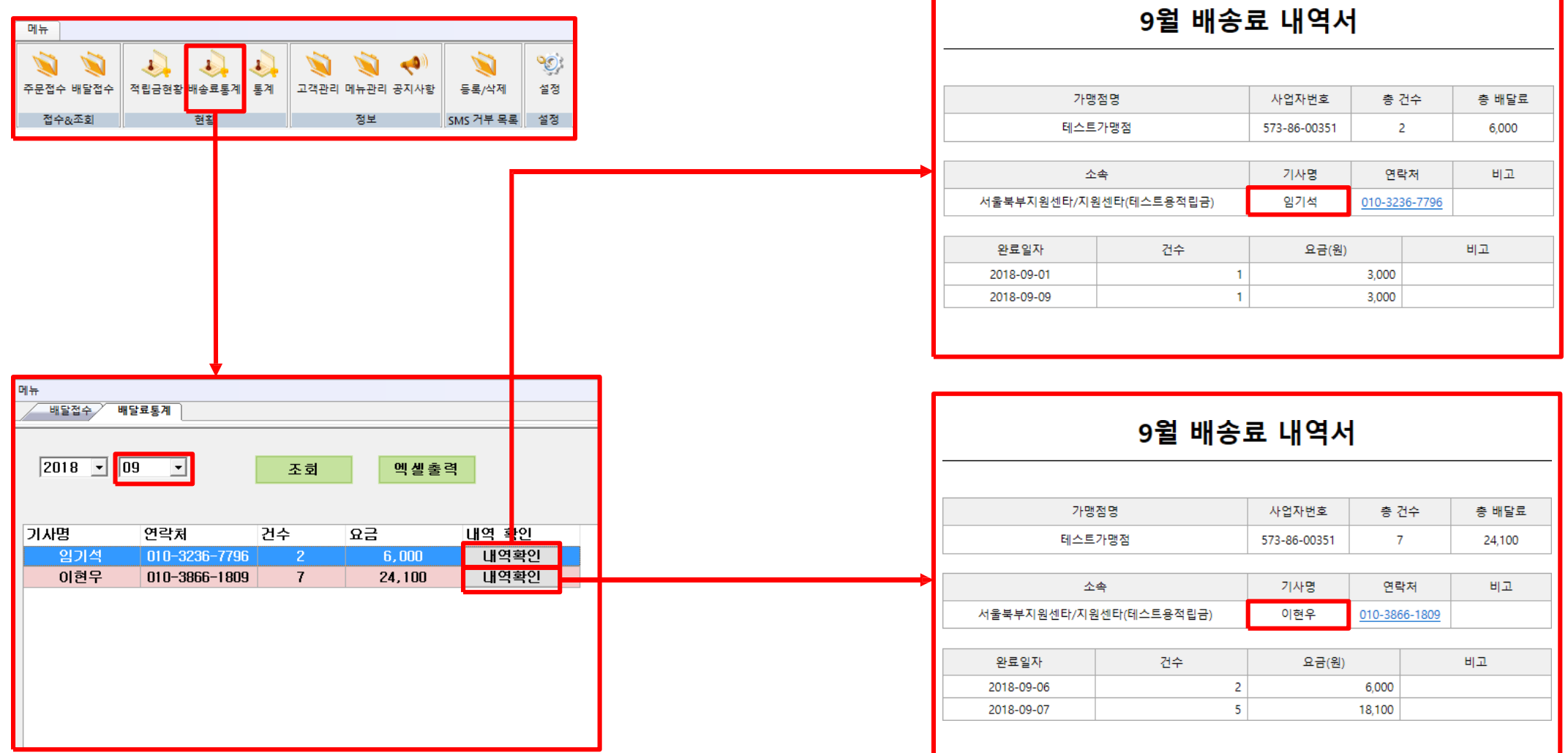

배송료통계 – 월별로 조회가 가능하며 검색 후 하단의 기사별 내역이 별도확인이 가능합니다.

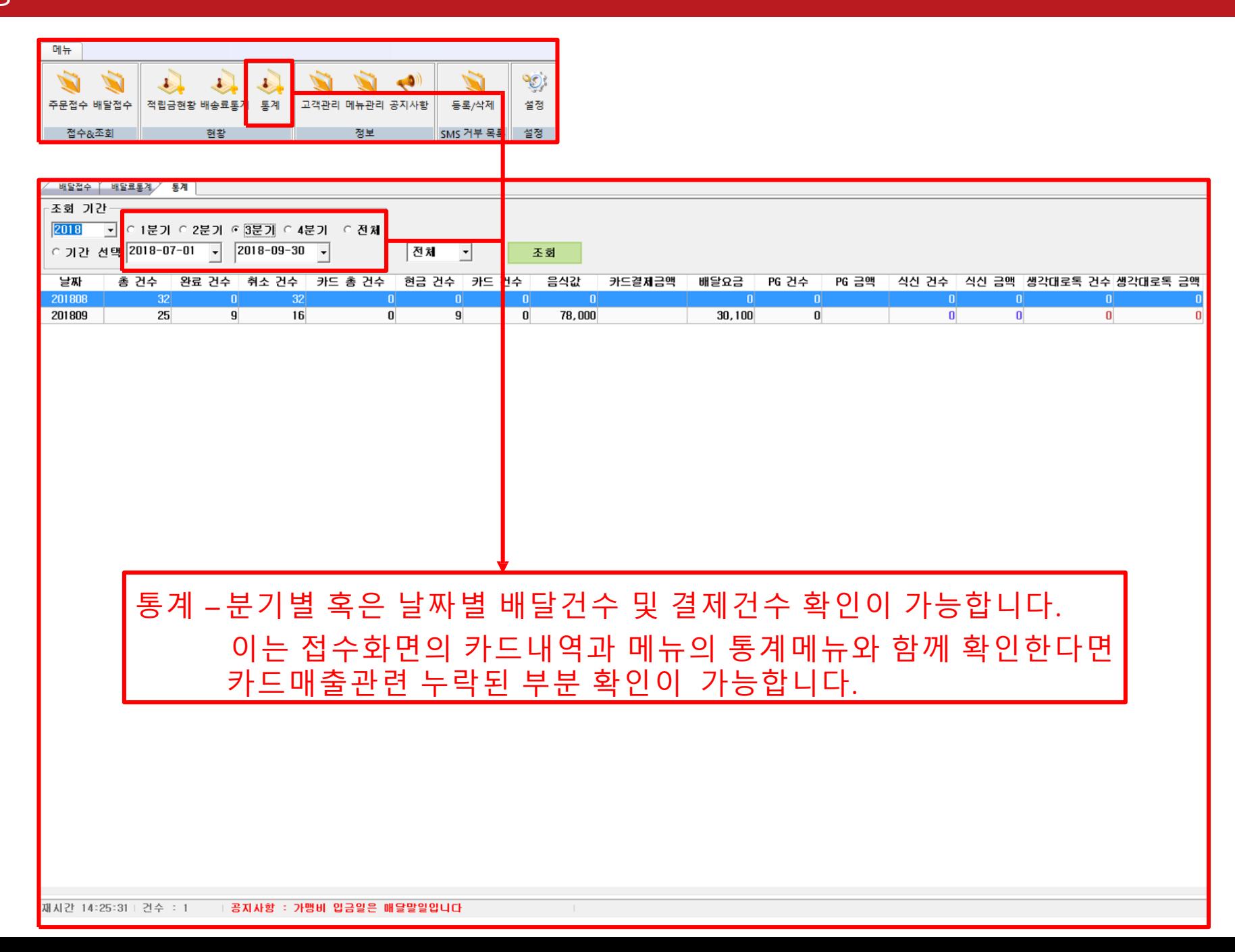

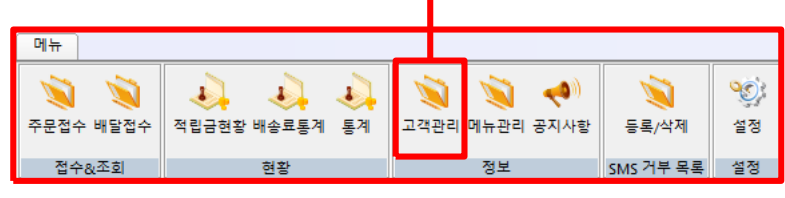

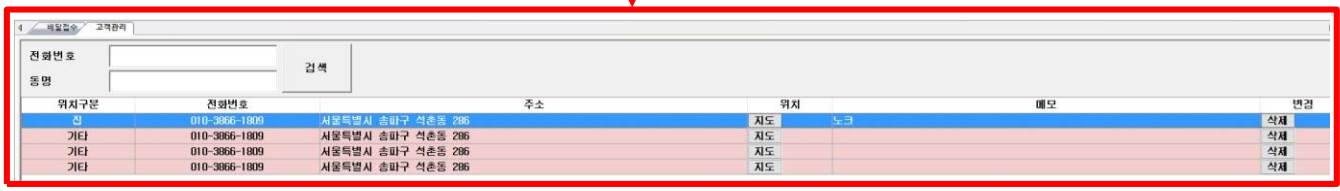

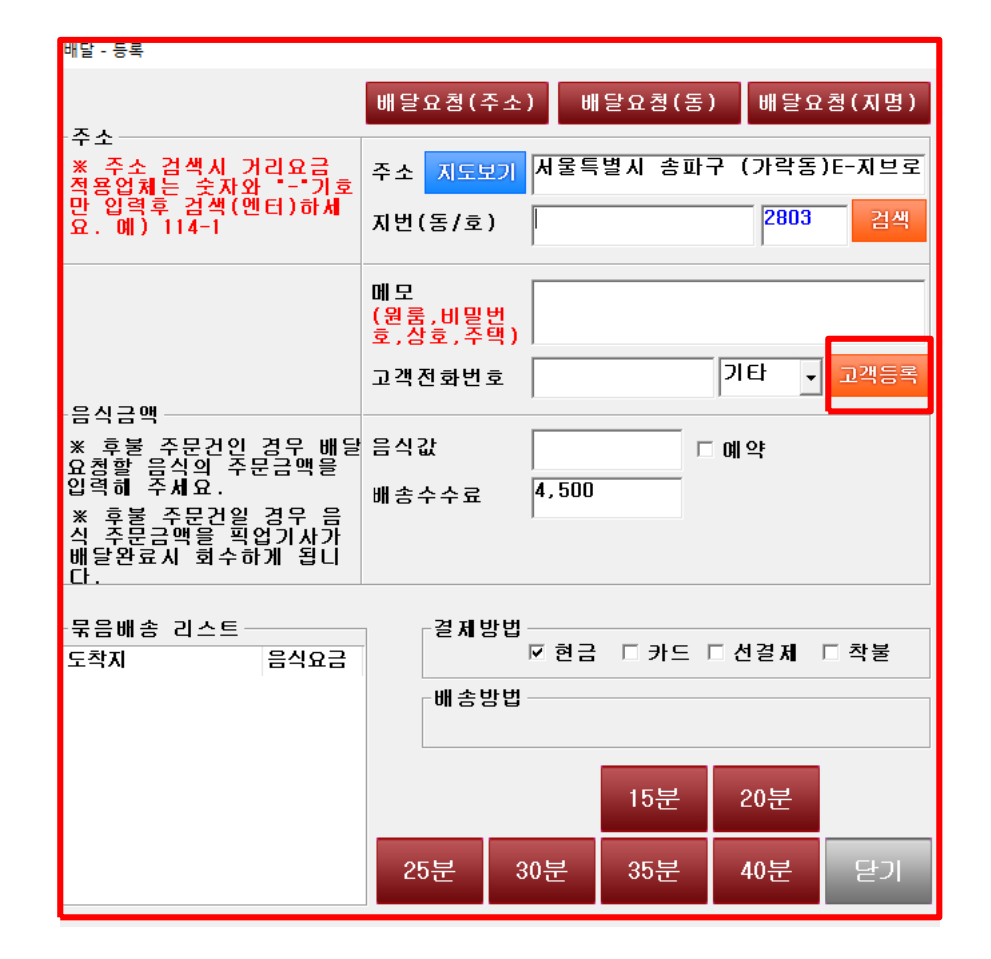

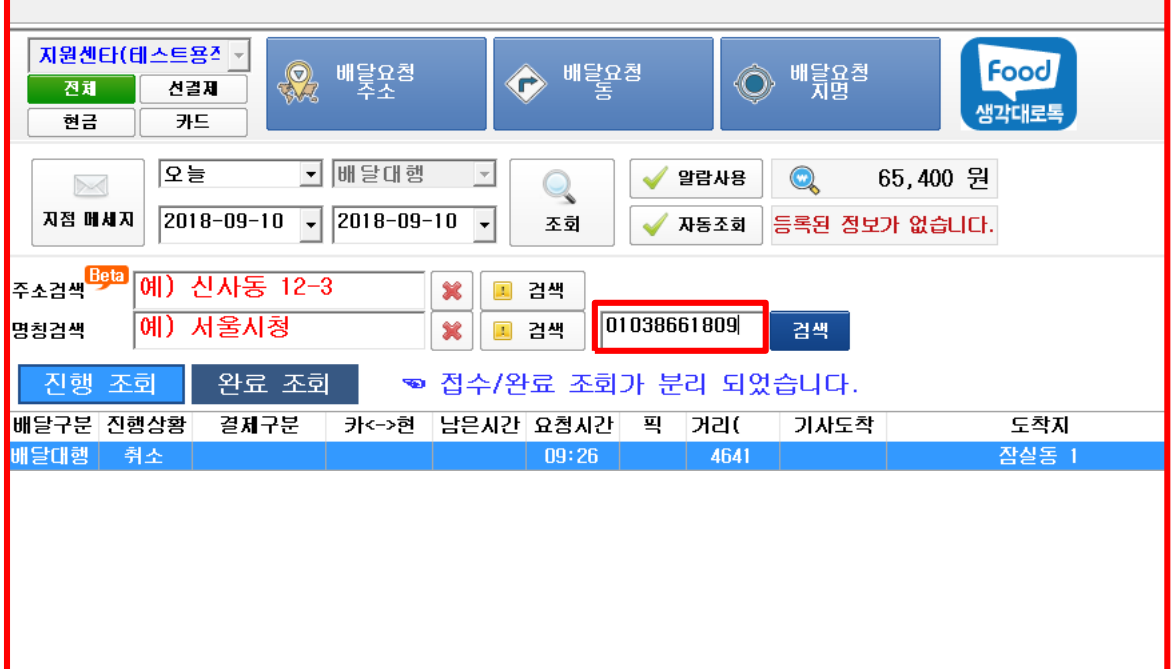

고객관리 – 배달접수 시 고객등록을 설정하면 메뉴에 고객관리창에 입력한 주소와 전화번호가 등록됩니다. 이를 홗용하여 접수창에 전화번호만 입력하면 기존 배달 요청지가 자동으로 등록창으로 이동합니다.

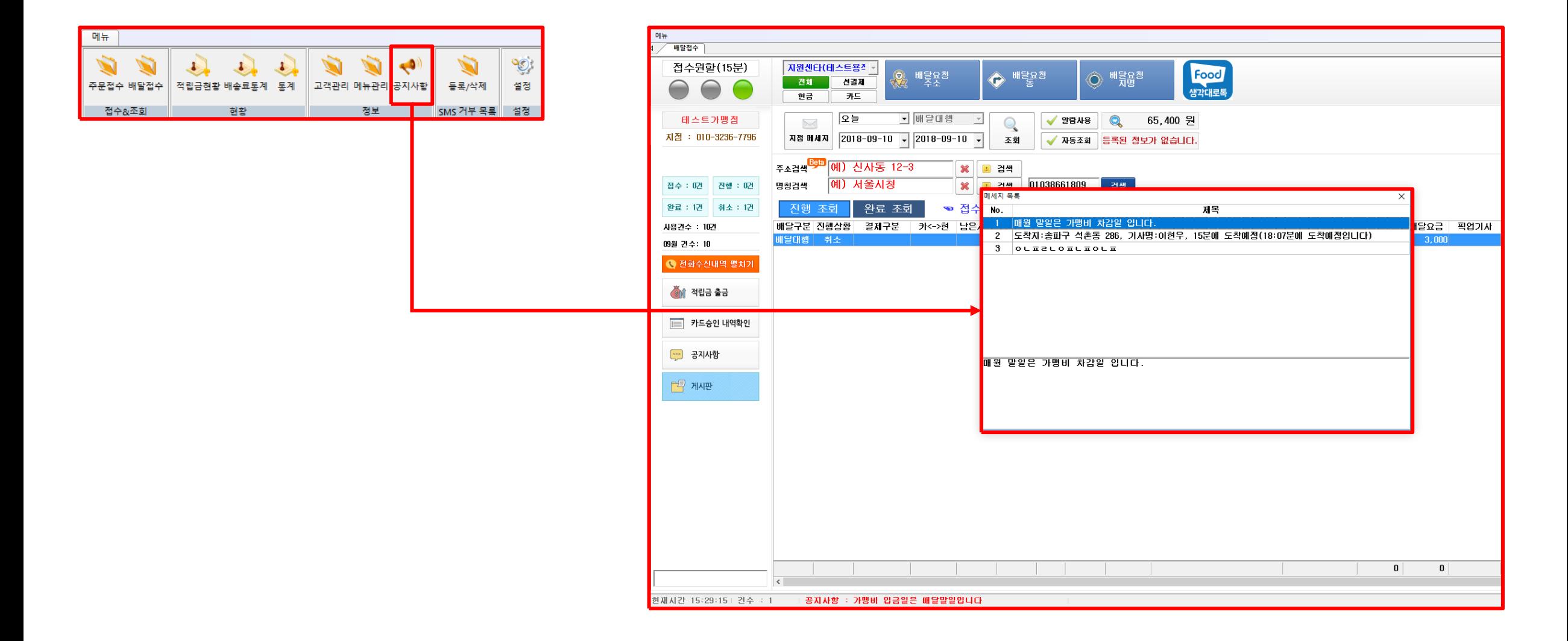

공지사항 – 배달대행사에서 공지한 사항들을 확인할 수 있습니다. (공지사항은 팝업 형식으로 접수창에 올라오는 공지사항들 입니 다.)

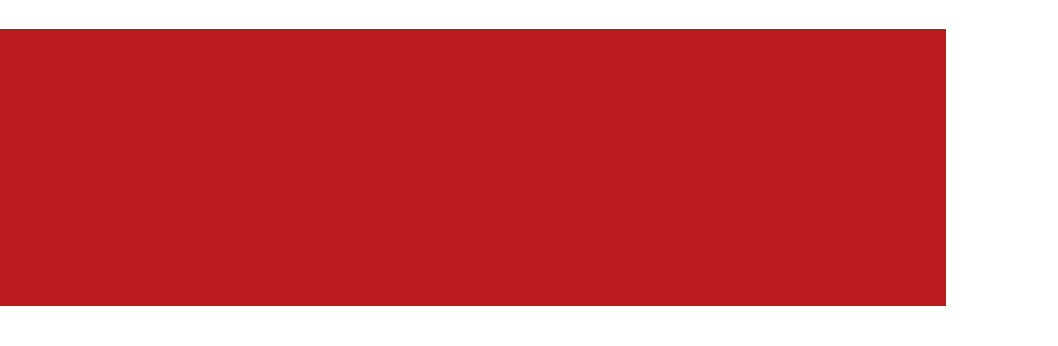

## THANK YOU

Copyright INSUNGDATA All right reserved.